Plansza Learning apps.

- 1. Logujemy się.
- 2. Wybieramy Tworzenie aplikacji, wyszukujemy Plansza.
- 3. Klikamy Tworzenie aplikacji.

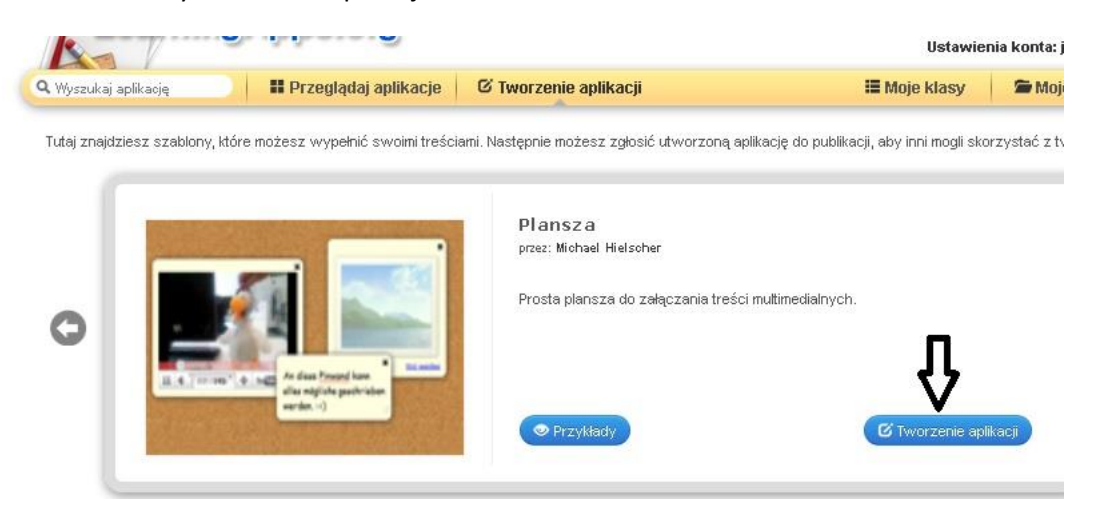

- 4. Wpisz tytuł-Nazwa aplikacji.
- 5. Wpisz polecenie w okno.
- 6. Jeśli chcesz, by uczniowie dodawali i edytowali wszystkie materiały na tablicy pozostaw puste okienko

-*Ogranicz edycję cudzych notatek* ( wtedy każdy, komu udostępnisz link do Planszy może dodać swoje materiały ale tylko swoje notatki może edytować.

- 7. Media types- zaznaczasz, co może być dołączane : tekst, zdjęcia, pliki audio, filmy.
- 8. Hasło jeśli podasz hasło do Planszy innej osobie, ona może dokonywać zmian.
- 9. Możesz w pole Pomoc dodać dodatkowe polecenie.
- 10. Pracę kończysz wciskając na dole niebieski przycisk Zobacz podgląd i zakończ.

Twoja Plansza jest gotowa, teraz dodaj materiały.

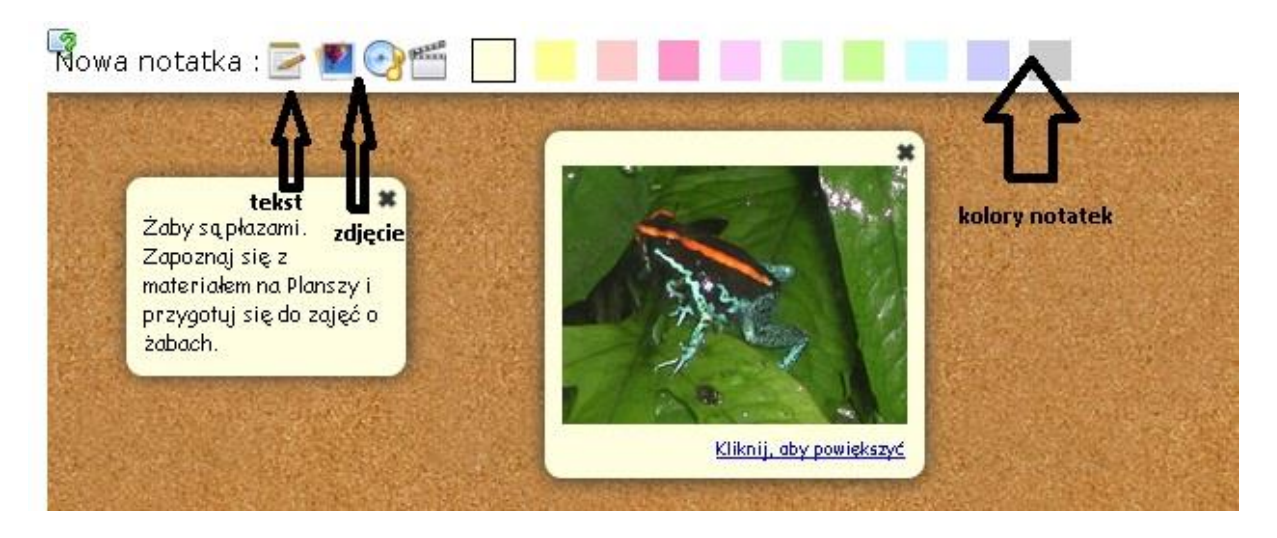

## Zdjęcie.

Klikasz na ikonę zdjęcia, Wybierasz albo swoje zdjęcie z komputera albo z Wikipedii.

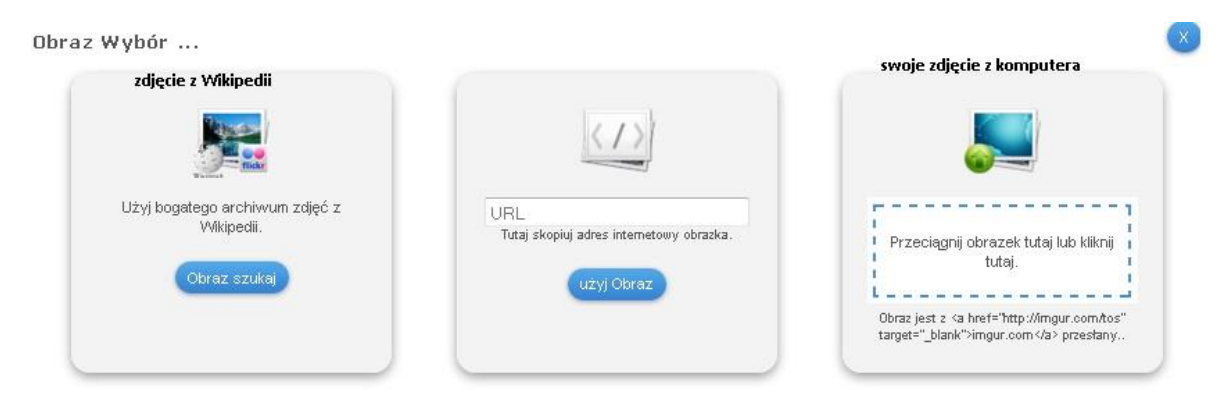

## Z Wikipedii.

Obraz szukaj, wpisz nazwę, kliknij Szukaj. Kliknij na wybrane zdjęcie, a pod nim Używać.

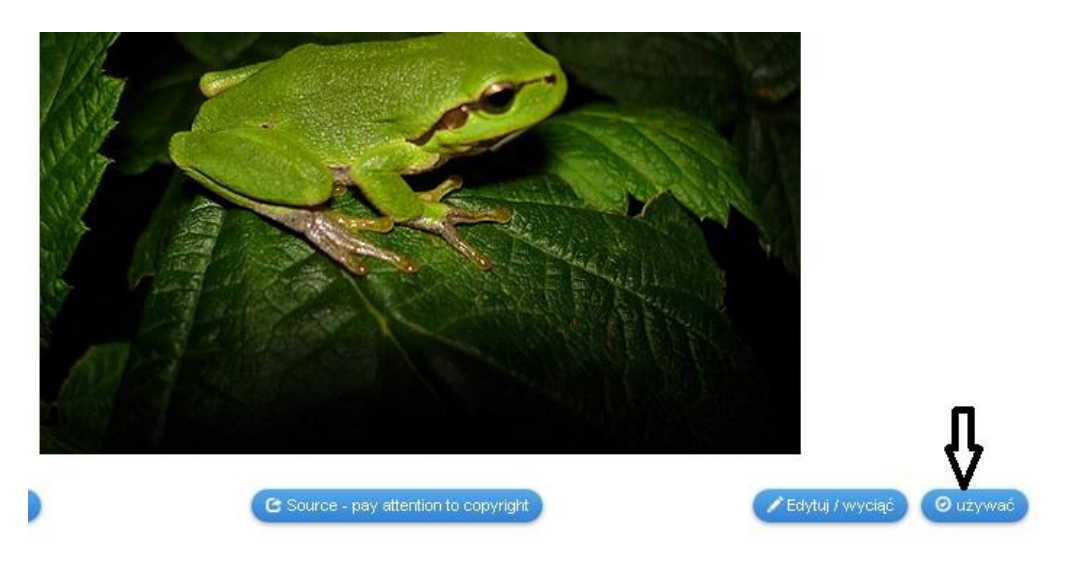

Film.

Kliknij w ikonę filmu. Wcześniej znajdź film na youtube i go sprawdź.

Wideo Wybór ...

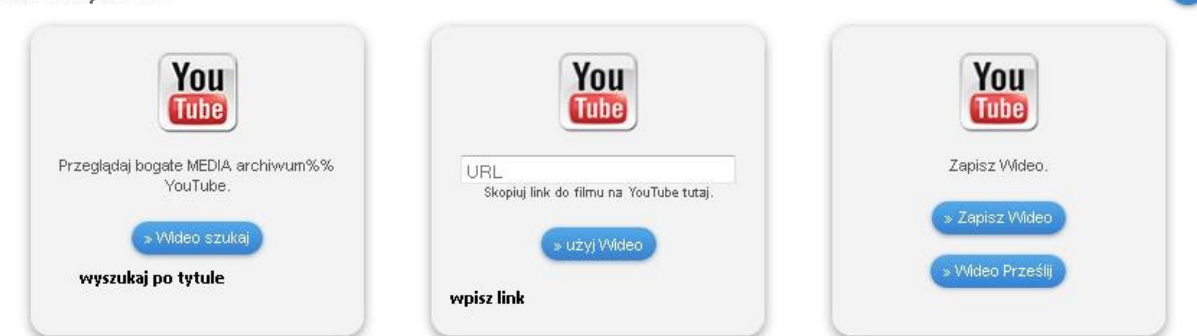

Link wklej w okno środkowe, zatwierdź użyj Wideo. Film znajdzie się na Planszy.

Dodawanie linka do strony internetowej.

Klikamy Text, wklejamy link.

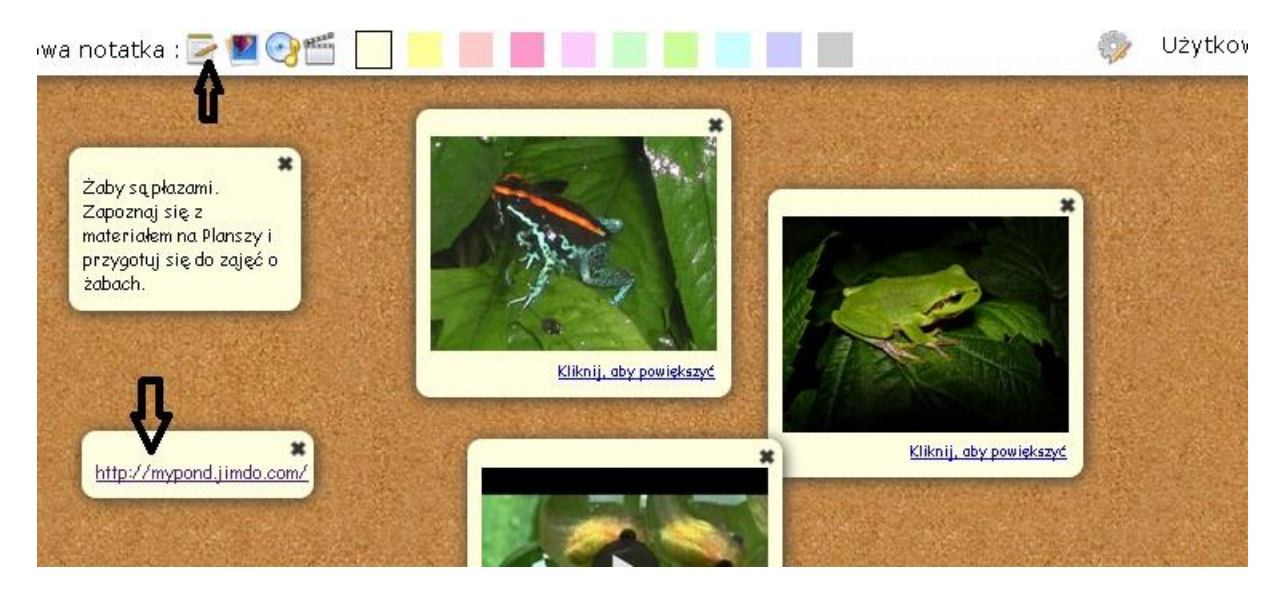

Nasza Plansza jest gotowa Możemy dodać ją do bloga lub strony klasy.

Na dole wciskamy przycisk Zapisz aplikację.

Aby osadzić na stronie kopiujesz kod z okna Osadź.

Możesz tę Planszę nadal modyfikować – Zmodyfikuj aplikację.

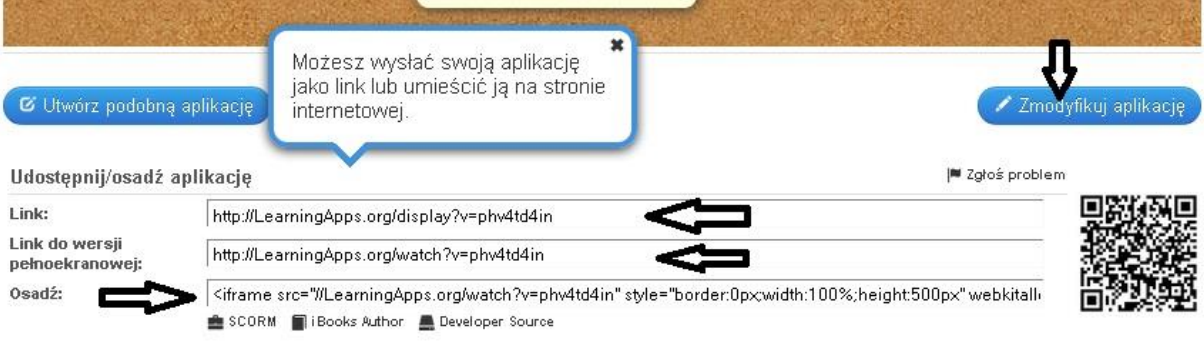

 $\mathcal{L}(\mathcal{A})$  . The  $\mathcal{L}(\mathcal{A})$